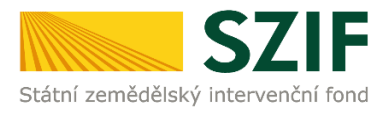

## **Postup pro doložení Formuláře pro stanovení minimální a maximální hodnoty standardní produkce na podnik dle výrobního zaměření (operace 6.1.1 Zahájení činnosti mladých zemědělců) prostřednictvím Portálu farmáře**

V tomto dokumentu je uveden podrobný postup vygenerování a zaslání Formuláře pro stanovení minimální a maximální hodnoty standardní produkce na podnik dle výrobního zaměření (dále jen "formulář") prostřednictvím Portálu farmáře, který je podáván jako jedna z povinných příloh předkládaných po podání Žádosti o dotaci dle kap. 8, písm. b, odst. 7 Specifických podmínek operace 6.1.1 nejpozději do 35 kalendářních dní od ukončení příjmu žádostí.

Podrobný postup pro doložení příloh k Žádosti o dotaci prostřednictvím Portálu farmáře je zveřejněn na stránkách SZIF (sekce "Ke stažení", složka "Postupy administrativních kroků Žádostí PRV – projektová opatření (2. kolo)").

Při zaslání formuláře doporučujeme použít internetový prohlížeč Internet Explorer verzi 9 a vyšší (ostatní prohlížeče nemusí podporovat plnohodnotně práci s PF). Pro správnou funkci pdf formuláře doporučujeme Adobe Reader XI.

## **A. Vygenerování formuláře**

Na Portálu farmáře (dále jen "PF") je vytvořena v levém hlavním menu v sekci "Žádost PRV – projektová opatření" záložka "Monitoring podnikatelského plánu/ projektu" (obr. 1).

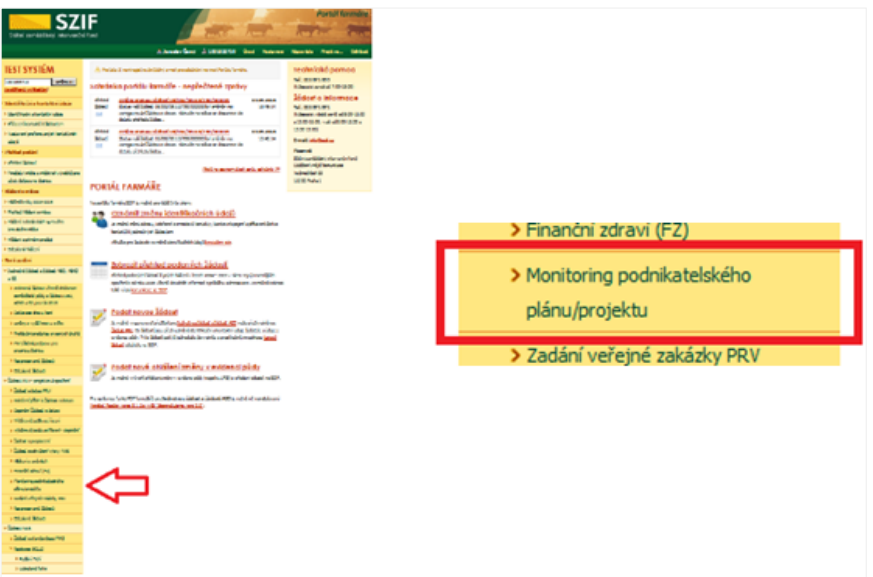

Obr. 1 Umístění funkcionality pro nahrání formuláře

Po rozkliknuti záložky Monitoring podnikatelského plánu/projektu žadatel vybere žádost pro vygenerování formuláře a stiskne příslušné **tlačítko s číslem žádosti** (obr. 2).

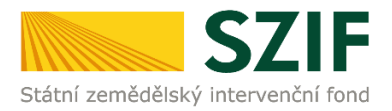

| <b>SZIF</b>                                                        | Portál farmáře                                                                                                    |
|--------------------------------------------------------------------|----------------------------------------------------------------------------------------------------|
| Státní zemědělský intervenční fond                                 |                                                                                                    |
|                                                                    | & jméno žadatele & Ji žadatele<br>Úvod<br>Nápověda<br><b>Odhlásit</b><br>Nastavení<br>Přejít na                                                                                                    |
| <b>TEST SYSTÉM</b>                                                 | Nová podání > Žádosti PRV - projektová opatření > Monitoring podnikatelského plánu/projektu                                                                                                    |
| JI žadatele<br>Změnit JI<br>Rozšířené vyhledání                    | MONITORING PODNIKATELSKÉHO PLÁNU/PROJEKTU                                                                                                    |
| ∨ Identifikační a kontaktní údaje                                  | Podrobné postupy PRV                                                                                                    |
| > Identifikační a kontaktní údaje                                  | Generování předtisku formuláře Stanovení minimální, resp. maximální hodnoty                                                                                                    |
| > Přiřazení kontaktů k žádostem                                    | standardní produkce na podnik dle výrobního zaměření                                                                                                    |
| > Nastavení preferovaných kontaktních<br>údajů                     | Žadatelé formulář předkládají nezávisle na ostatních přílohách. Poprvé v termínu pro předkládání ostatních příloh, tj. po doporučení projektů, avšak<br>nejpozději do 35 dní od ukončení příjmu žádostí. V následujících letech po celou lhůtu udržitelnosti projektu periodicky 1x za ročně, nejpozději do 31.7. |
| ∨ Přehled podání                                                   | daného kalendářního roku, ti, fakticky od 1.1, do 31.7, kalendářního roku, nahrání by však mělo být umožněno po celou lhůtu vázanosti projektu (kvůli<br>možnosti oprav mimo toto období).                                                                                                    |
| > Přehled žádostí                                                  | Vyberte žádost pro kterou se bude formulář generovat:                                                                                                    |
| > Množství mléka z mléčných výrobků pro<br>účely dotace na dojnice | číslo žádosti číslo žádosti číslo žádosti                                                                                                    |
| v Hlášení o mléce                                                  |                                                                                                    |
| > Mléčné kvótv 2004-2015                                           |                                                                                                    |
| > Přehled hlášení o mléce                                          |                                                                                                    |

Obr. 2 Generování formuláře

V dalším kroku žadatel překontroluje číslo vybrané žádosti a **VYPLNÍ DATUM**, které odpovídá datu podání Žádosti o dotaci (dále jen "ŽoD)".

Po stisku tlačítka "Generovat" žadatel přejde do dalšího kroku, kde je žadateli po vyplnění nezbytných údajů vygenerován předtisk formuláře (obr. 3).

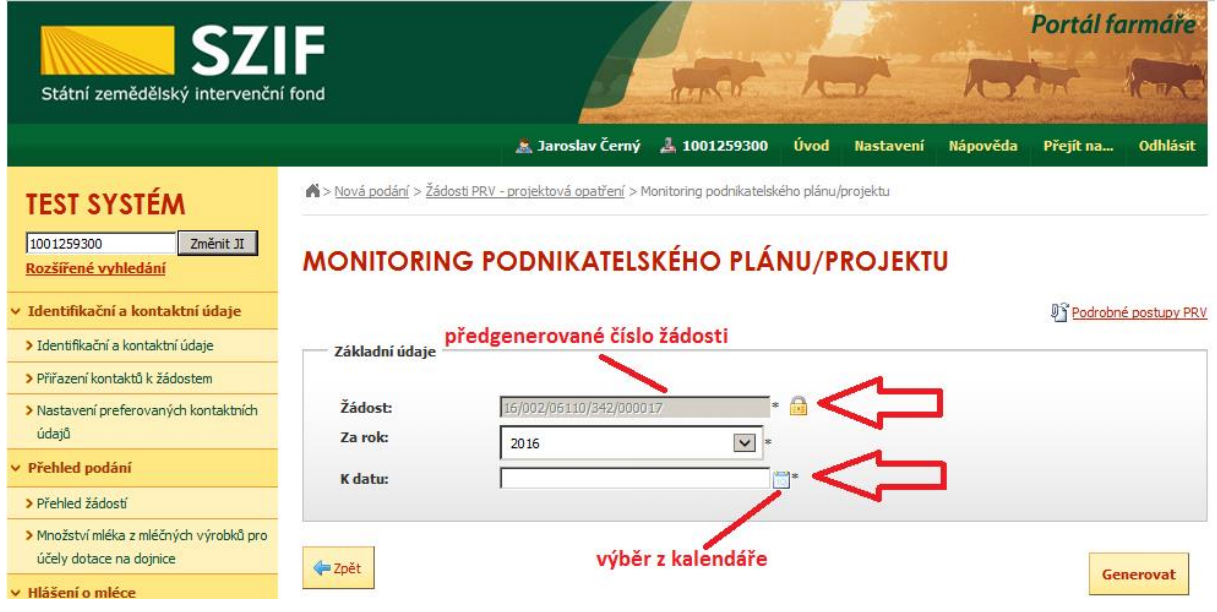

Obr. 3 Vyplnění údajů pro generování formuláře

Žadatel stáhne vygenerovaný soubor kliknutím na příslušný PDF soubor s popisem "Stáhnout soubor" (obr. 4).

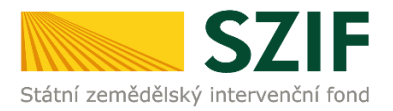

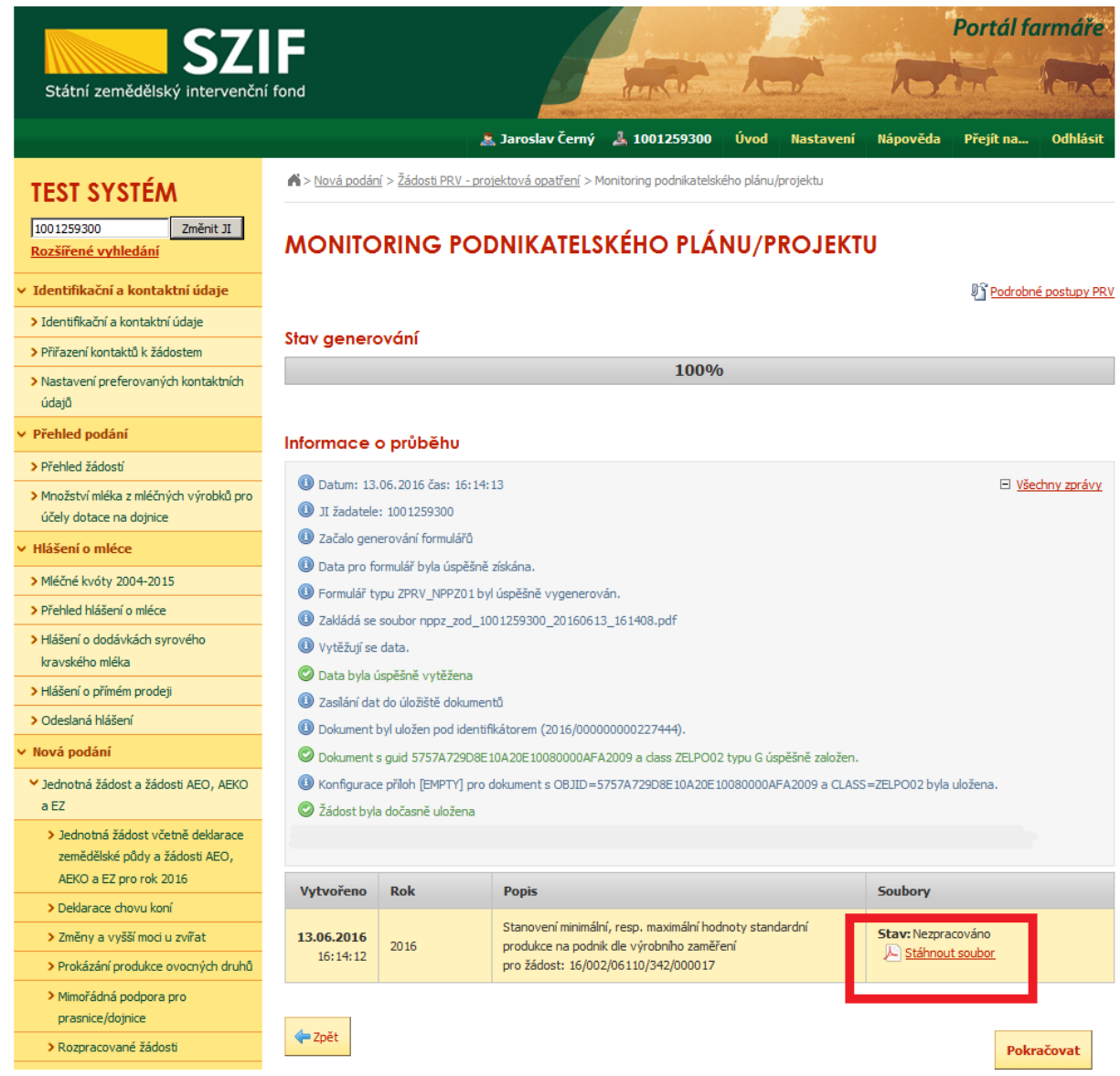

Obr. 4 Stažení formuláře do PC

Po kliknutí na tento odkaz se objeví dialogové okno, zda chce žadatel soubor otevřít či uložit v počítači. Kliknutím na tlačítko "Uložit" dojde k uložení souboru do počítače.

Žadatel vyplní formulář dle Instruktážního listu, který nalezne po kliknutí na tlačítko "Instruktážní list" v záhlaví formuláře.

## **B. Nahrání a podání formuláře**

Nahrání proběhne po stisku tlačítka "Pokračovať". Jestliže žadatel potřebuje některý z vygenerovaných předtisků vymazat, označí ho v check boxu vlevo a stiskne tlačítko "Vymazat". Poté se vrátí zpět na generování a celý výše popsaný postup provede znovu. (obr. 5).

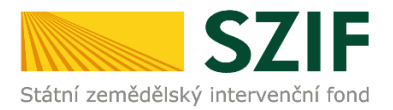

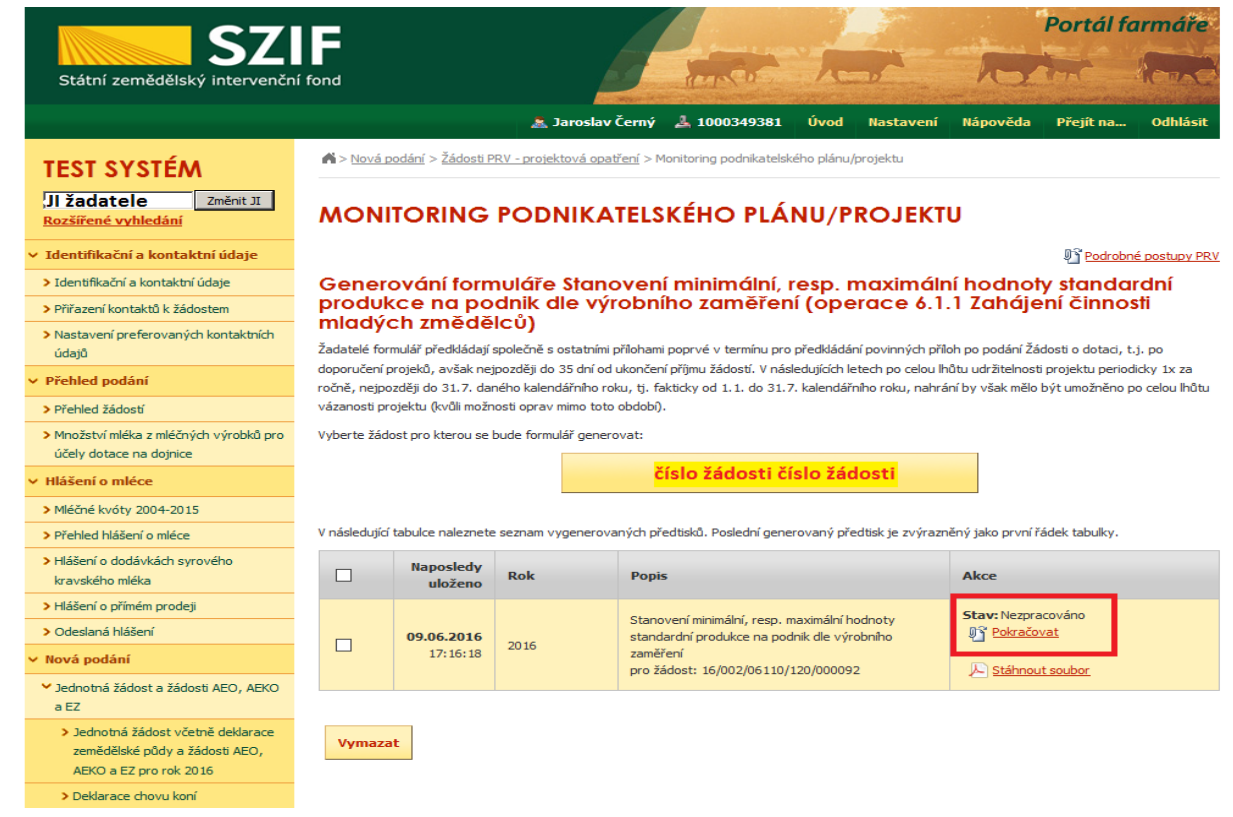

Obr. 5 Nahrání formuláře na Portál farmáře

V dalším kroku žadatel nahraje formulář. Stiskem tlačítka "Procházet" žadatel vybere příslušný soubor v PC (obr. 6).

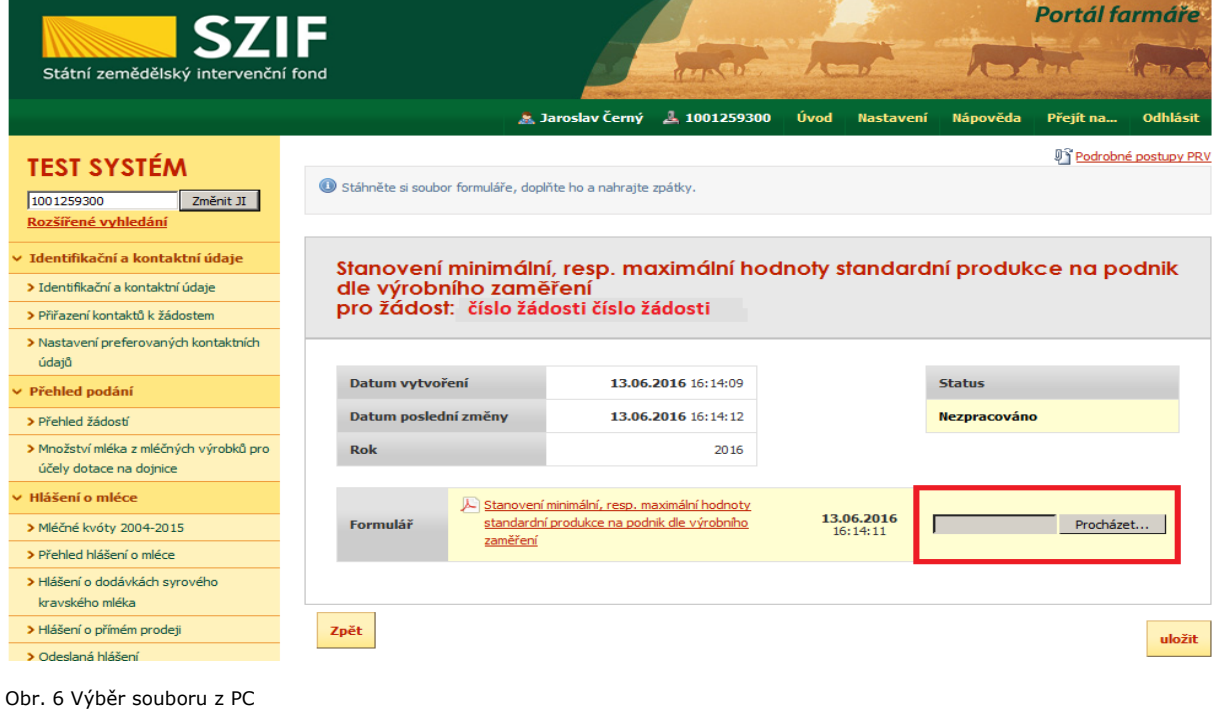

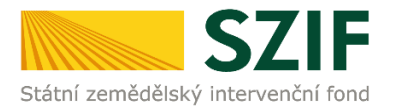

Otevře se okno s výběrem. Žadatel označí příslušný soubor a tlačítkem "Otevřít" Soubor nahraje (obr. 7).

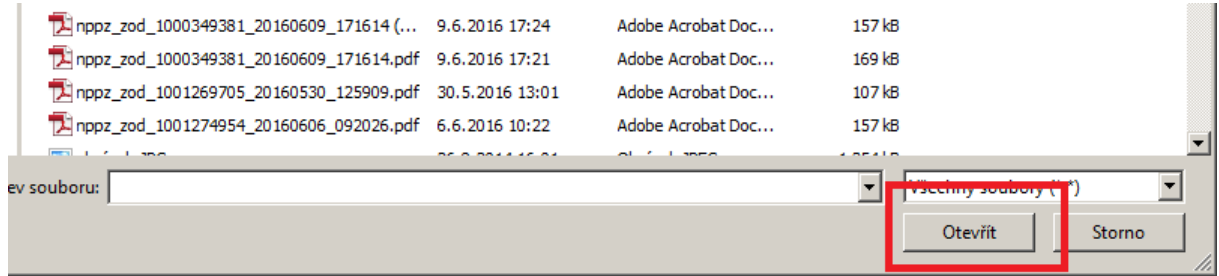

Obr. 7 Označení a potvrzení výběru souboru z PC

Následně stiskne tlačítko "uložit" (obr. 8).

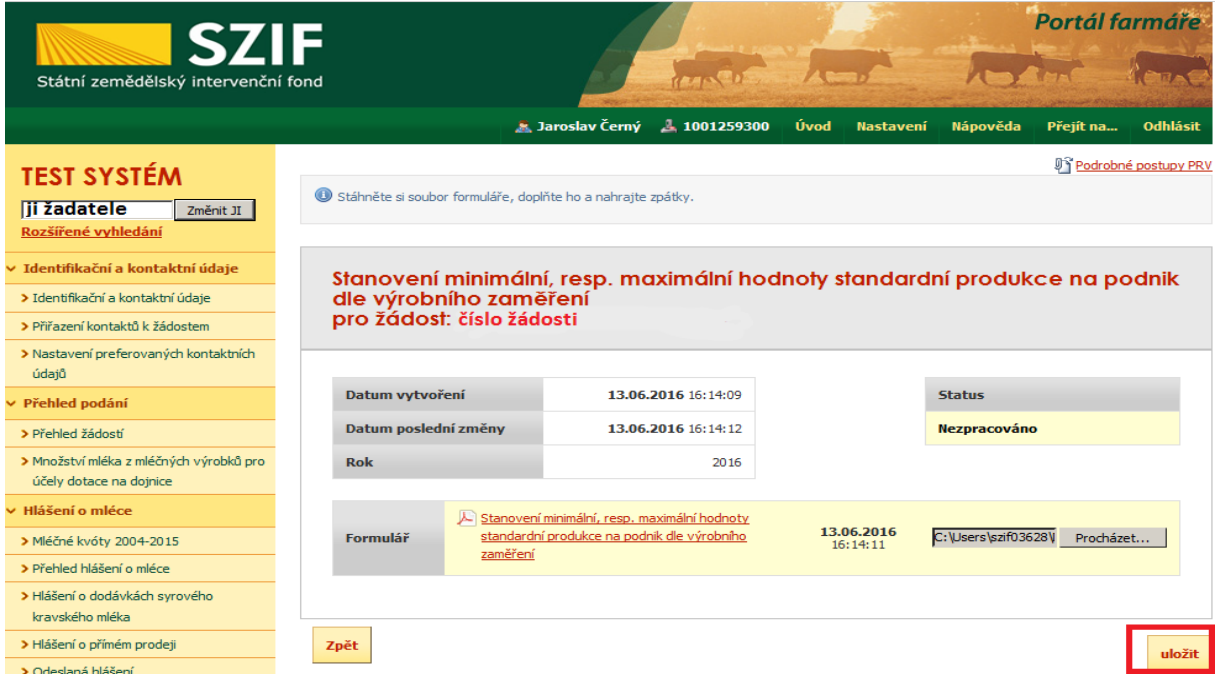

Obr. 8 Uložení vybraného souboru na Portál farmáře

Po uložení nahrání následuje samotné podání formuláře. To proběhne tlačítkem "Pokračovat" (obr. 9).

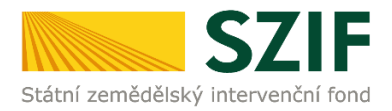

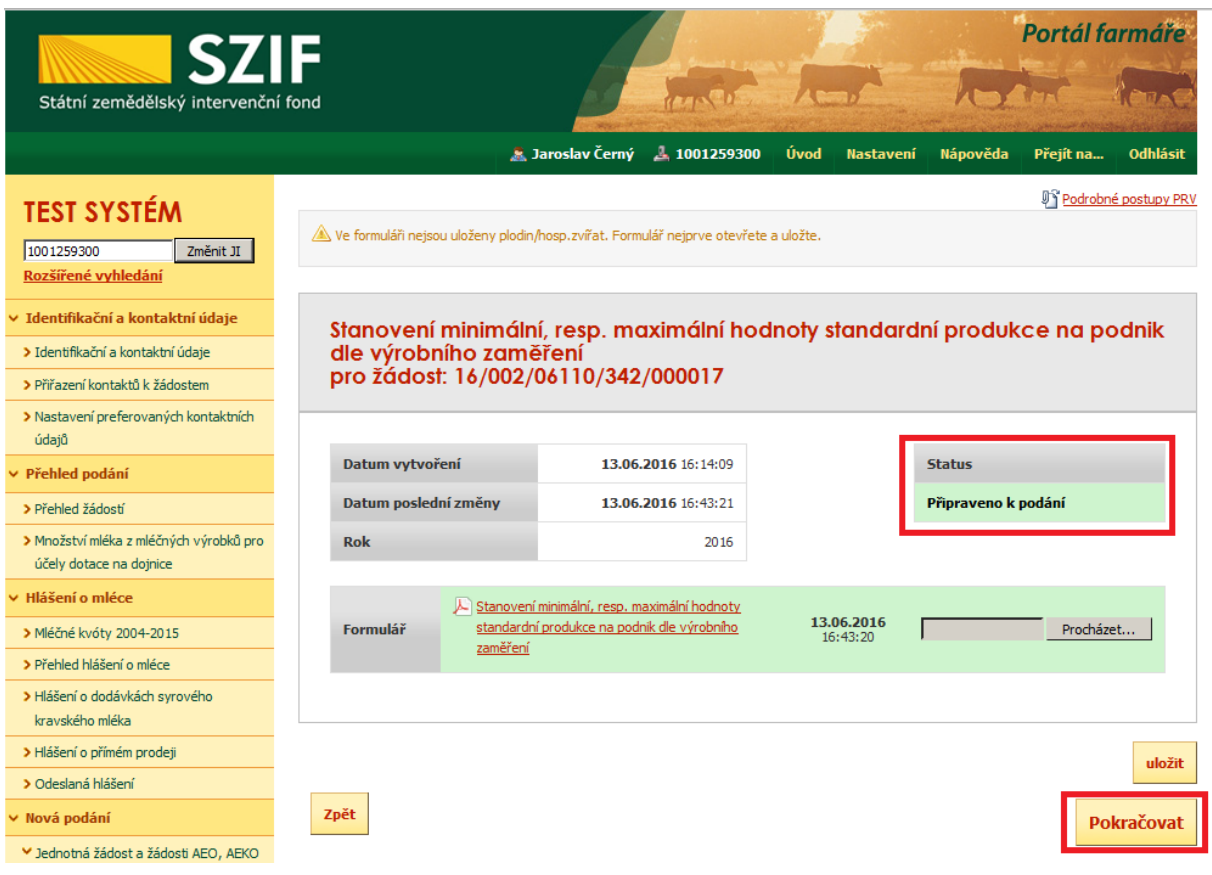

#### Obr. 9 Podání formuláře

V dalším kroku žadatel odsouhlasí obsah dokumentu zaškrtnutím pole "Souhlasím s obsahem podání" a stiskne tlačítko "Odeslat formulář" (obr. 10).

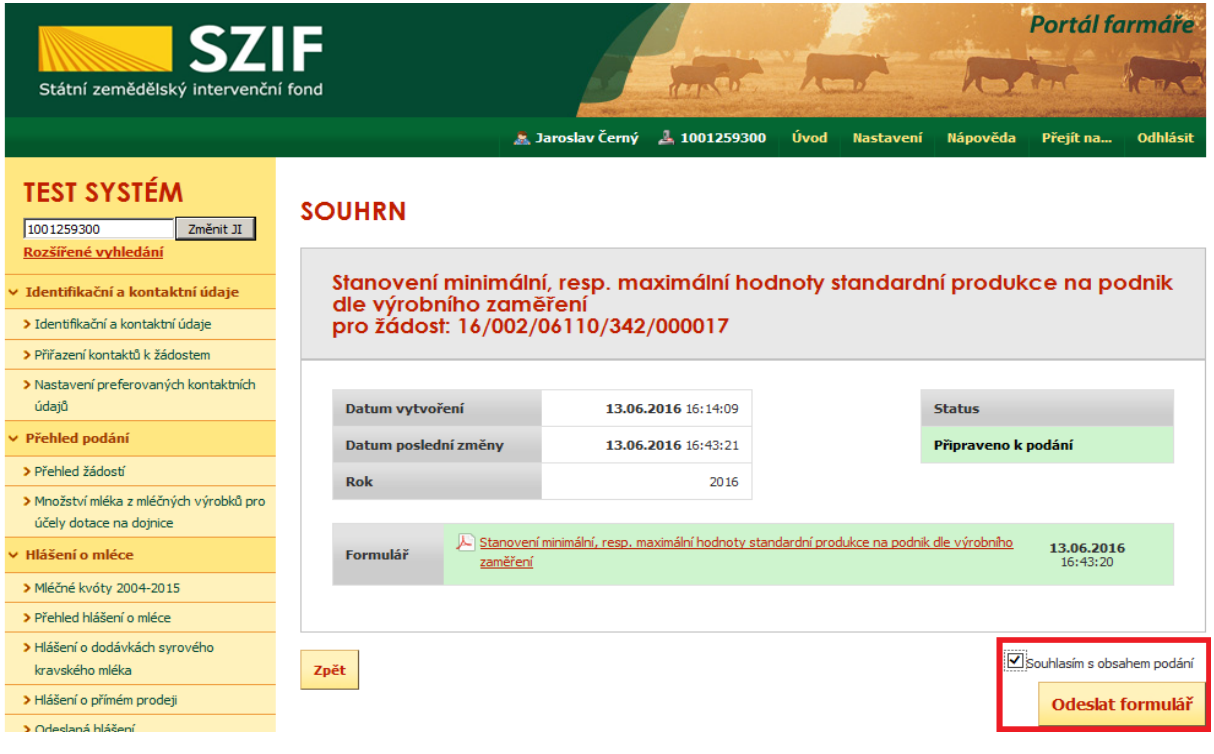

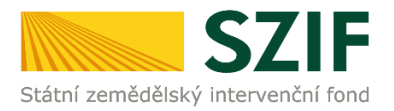

Obr. 10 Odeslání formuláře

Po stisku tlačítka "Odeslat formulář" si žadatel může stáhnout potvrzení o podání formuláře (obr. 11).

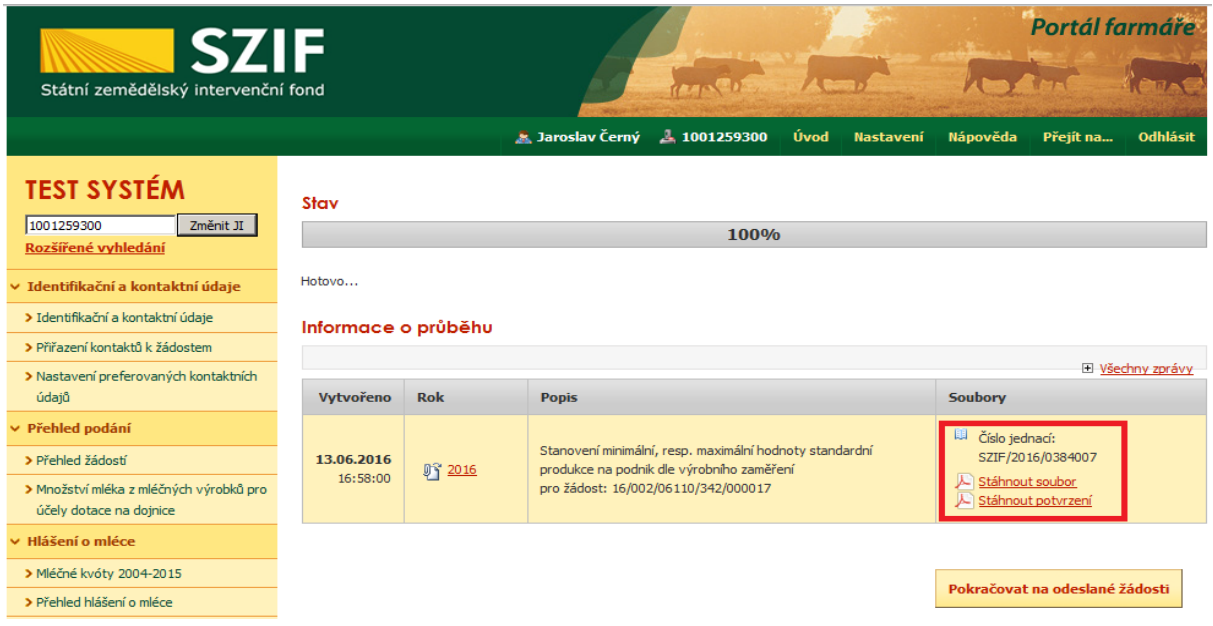

Obr. 11 Stažení potvrzení o přijetí formuláře

Žadatel si může stáhnout potvrzení o přijetí formuláře, toto potvrzení je rovněž uloženo na PF (obr. 12).

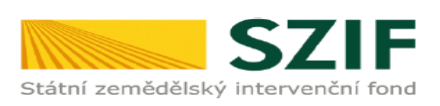

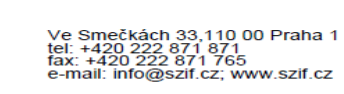

Identifikátor dokumentu:

SZIF/2016/0383955

<u> 811 1911 1911 1111 1119 1119 1121 1211 1221 1231 1241 1251 1261 1271 1281 1291 12</u>

# POTVRZENÍ O PŘIJETÍ

#### Stanovení minimální, resp. maximální hodnoty standardní produkce

Státní zemědělský intervenční fond (dále jen "SZIF") potvrzuje, že Vaše podání Stanovení minimální, resp. maximální hodnoty standardní produkce skládající se ze souboru/souborů:

-nppz\_zod\_1000349381\_20160609\_171614.pdf (velikost 172.785 B; SHA1: 8D1DAE3BC30A48C7B246AAE1BAF0838BB2487A23) -\_ELP\_INPUT.txt (velikost 0 B; SHA1: 75C3220AC9353F3A24271E532BF0C467AC3B11FC) bylo úspěšně doručeno na SZIF dne 10.06.2016 17:32:23.

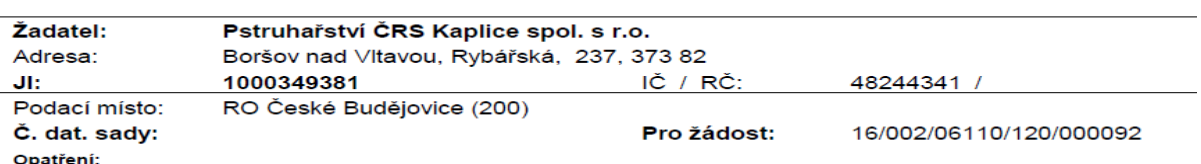

Vámi podaný dokument byl zaevidován pod č.j. SZIF/2016/0383955 a byl postoupen k vyřízení. Děkujeme Vám, že jste využili našich elektronických služeb a přejeme Vám příjemný den.

Obr. 12 Potvrzení o přijetí

## **Tímto krokem byl formulář úspěšně odeslán.**